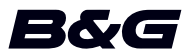

# **APPENDICE, versione software 18.3 per Vulcan Series**

In questa appendice vengono descritte le nuove funzionalità incluse in questa versione software.

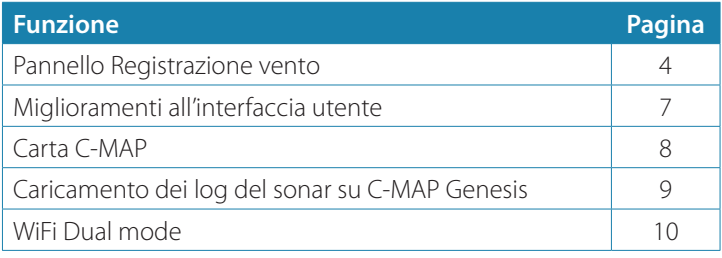

**APPENDICE | Vulcan Series**

# **APPENDICE | Vulcan Series 3**

## **Pannello Registrazione vento**

Una registrazione del vento è un tipo speciale di registrazione del tempo, appositamente progettata per facilitare la conoscenza di recenti cambiamenti nella velocità e nella direzione del vento. È possibile visualizzare WindPlot con una vista doppia o combinata.

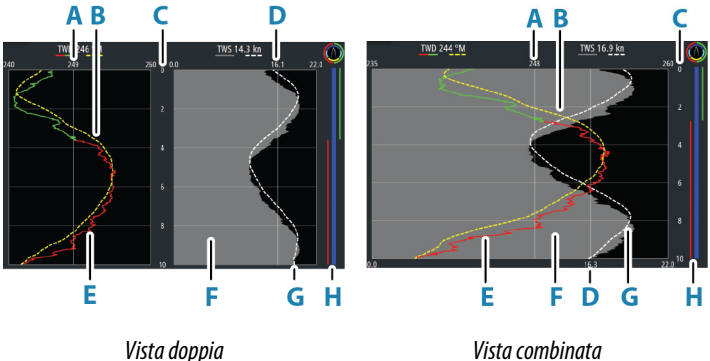

- **A** Media della direzione vento vero (TWD)\*
- **B** Tendenza TWD
- **C** Intervallo di tempo
- **D** Media della velocità di vento vero (TWS)\*
- **E** Plot TWD
- **F** Plot TWS
- **G** Tendenza TWS
- **H** Barra delle virate\*

\* Elementi opzionali. Gli elementi opzionali possono essere attivati/ disattivati singolarmente dal menu del pannello di registrazione vento.

## **Barra delle virate**

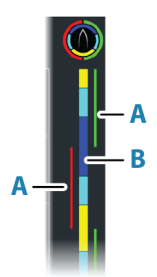

La barra delle virate mostra indicazioni dell'angolo del vento (A) e un punto della barra di stato della navigazione/pre-partenza (B) corrispondente ai dati registrati al momento. La barra delle virate utilizza la stessa scala temporale della finestra principale di WindPlot.

Selezionare la barra delle virate per visualizzare la legenda corrispondente.

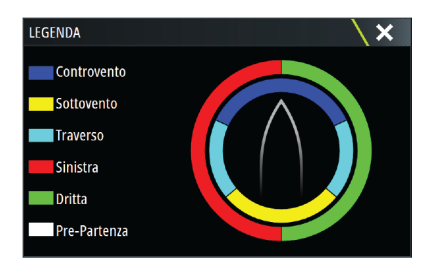

### **Impostazione della pagina**

Utilizzare il menu del pannello di registrazione vento per impostare la pagina.

#### *Intervallo di tempo*

Imposta l'intervallo di tempo.

#### *Tendenza media*

Imposta la tendenza media. Un'impostazione bassa mostra il livello massimo di dettagli (più vicino ai dati grezzi, quantità minima di smorzamento), mentre un'impostazione alta mostra una tendenza più uniforme (quantità massima di smorzamento).

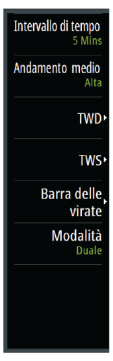

### *Opzioni TWD*

#### Opzioni di visualizzazione

Imposta il grafico per mostrare solo la TWD, solo la tendenza TWD o sia la TWD che la tendenza.

#### Linea dell'andamento

Consente di mostrare o nascondere la linea dell'andamento TWD sull'immagine del plot.

#### Colori virate

Selezionare questa opzione per visualizzare la TWD nell'indicatore di colore di babordo (verde) e tribordo (rosso) o deselezionarla per mostrare la TWD come colore costante (blu).

## *Opzioni TWS*

#### Opzioni di visualizzazione

Imposta il plot per mostrare solo la TWS, solo la tendenza TWS o sia la TWS che la tendenza.

#### Linea dell'andamento

Consente di mostrare o nascondere la linea dell'andamento TWS sull'immagine del plot.

## *Opzione barra delle virate*

#### Mostra

Consente di mostrare o nascondere la barra delle virate.

#### Linea di Partenza

Consente di mostrare o nascondere l'ora di inizio della gara sulla barra delle virate. Quando la funzione è abilitata, la barra delle virate mostra la linea di partenza, disegnata come una linea orizzontale sulla barra delle virate. La linea di partenza viene visualizzata nel momento in cui il timer regata viene azzerato.

#### Media delle accostate

Viene visualizzata una tabella che elenca la media delle accostate nel periodo di tempo corrente. Questo display può essere utile per controllare la calibrazione o le prestazioni medie su tutte le accostate.

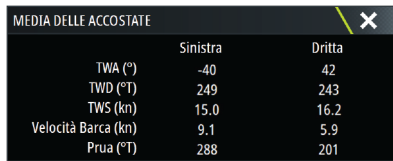

### *Opzione Modalità*

Imposta una vista doppia o combinata per WindPlot.

La vista combinata è stata progettata per consentire il pieno utilizzo di WindPlot in un pannello più piccolo, ad esempio insieme ad una finestra cartografica.

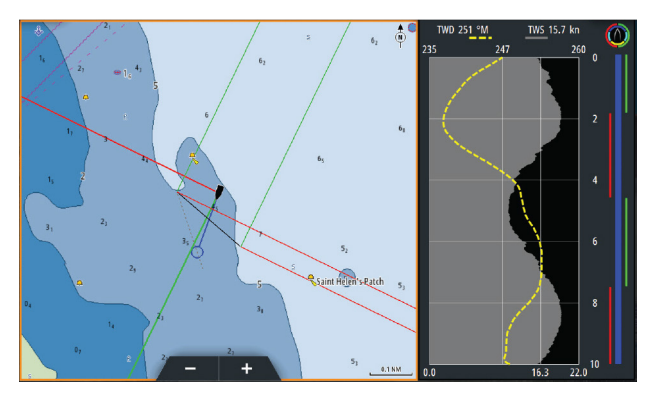

## **Miglioramenti all'interfaccia utente**

### **Nuove icone DownScan, SideScan e 3D Sonar sulla pagina iniziale**

Le icone SideScan, DownScan e 3D Sonar sostituiscono l'icona StructureScan sulla pagina iniziale. Le icone separate semplificano l'uso delle applicazioni e la personalizzazione delle immagini.

## **Modifiche al menu delle applicazioni**

Per semplificare l'esperienza utente, i menu delle applicazioni ecoscandaglio e carta sono stati modificati.

Le opzioni dei sottomenu sono state spostate nel nuovo sottomenu "Altre opzioni" e l'opzione del menu principale "Vista" è stata rimossa.

### **Modifica al riquadro degli strumenti**

L'opzione del riquadro degli strumenti "File" è stata ridenominata "Storage" (Archiviazione).

## **Carta C-MAP**

È possibile accedere al sito Web C-MAP Embark da un PC o utilizzare l'applicazione C-MAP Embark sul proprio smartphone per gestire:

- waypoint
- rotte
- tracce

Utilizzare la funzione C-MAP Embark dell'unità per sincronizzare l'unità e C-MAP Embark.

→ **Nota:** I waypoint di PredictWind non sono inclusi nella funzione della carta C-MAP.

## **Requisiti**

- Un account con la carta C-MAP
- Per sincronizzare, l'unità deve essere collegata a Internet.

## **Sincronizzazione**

Per sincronizzare il display multifunzione e C-MAP Embark, aprire la funzione C-MAP Embark dalla finestra di dialogo dei comandi del sistema o delle impostazioni dei servizi.

Dopo aver effettuato l'accesso, il sistema informa l'utente dell'ultima volta in cui è avvenuta la sincronizzazione e sono disponibili le seguenti opzioni:

- Cambia: da utilizzare per modificare le credenziali di accesso
- Auto Synchronize (Sincronizzazione automatica): la sincronizzazione avviene periodicamente in background una volta connessi a Internet
- Sincronizza ora: la sincronizzazione avviene immediatamente

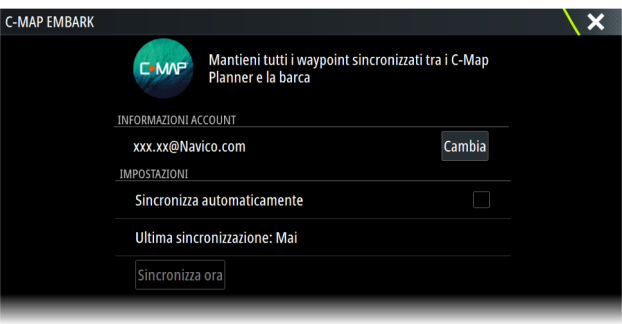

# **Caricamento dei log del sonar su C-MAP Genesis**

Per caricare i log del sonar su C-MAP Genesis, effettuare una delle seguenti operazioni:

• Utilizzare l'opzione Servizi. Seguire le istruzioni visualizzate per accedere e trasferire i file di log su C-MAP Genesis.

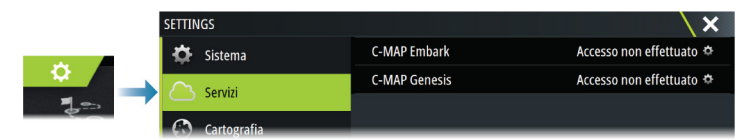

• Utilizzare la finestra di dialogo File. Selezionare l'icona dei log del sonar e i log da trasferire. Se si è già connessi a C-MAP Genesis, i file vengono trasferiti. Se non si è connessi, selezionare l'icona dei trasferimenti e seguire le istruzioni visualizzate per accedere e trasferire i file di log su C-MAP Genesis. È possibile accedere e trasferire i file in un secondo momento, quando l'unità è connessa a Internet.

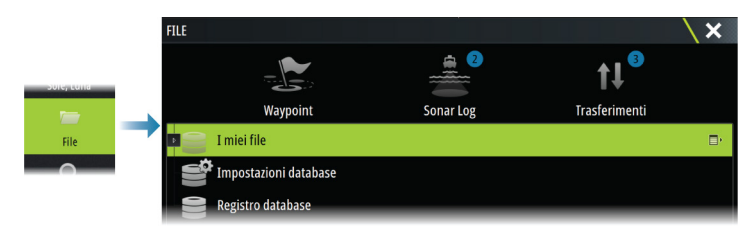

## **WiFi Dual mode**

Ora il modulo WiFi interno può fungere da access point WiFi e da client WiFi simultaneamente. Il modulo WiFi interno può fungere simultaneamente soltanto da un access point e un client .

→ **Nota:** L'opzione WiFi Dual mode non è disponibile con i moduli WiFi esterni (es. WiFi-1).

Il modulo WiFi interno funge da access point quando viene connesso un telefono o un tablet per il controllo remoto dell'unità tramite la app Link sul telefono o sul tablet. Il modulo WiFi interno funge da client se connesso a una rete WiFi.

Le opzioni della finestra di dialogo Wireless settings (Impostazioni wireless) e le opzioni visualizzate quando viene selezionato Wireless nella finestra di dialogo System Controls (Controlli sistema) vengono modificate di conseguenza. Il sistema fornisce le istruzioni per stabilire la connessione selezionata:

- Connessione a Internet
- Connettere il proprio telefono/tablet

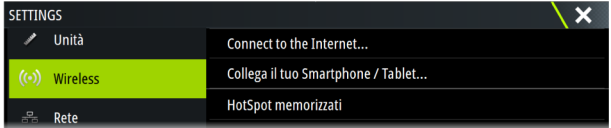